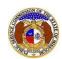

#### **EFIS User Guide**

## **New Data Request**

Data Requests are discovery for cases and some non-case submissions in EFIS. Data requests submitted in EFIS must involve the PSC. This means if the PSC Staff issues a data request to an external party or if the external party issues a data request to the PSC will it be submitted in EFIS. Data requests submitted from external party to external party cannot be submitted in EFIS.

To submit a new data request in a Commission case:

NOTE: Users must have a 'Professional Account' and linked to the company they are filing on behalf of.

- 1) Navigate to EFIS.
- 2) Click the **Log In** link located in the *Header Links* in the upper, right-hand corner.

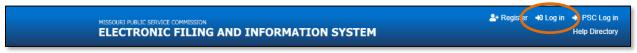

- 3) In the Email Address field, input the user's email address registered with their user account.
- 4) In the **Password** field, input the user's password.
- 5) Click the Log In button.

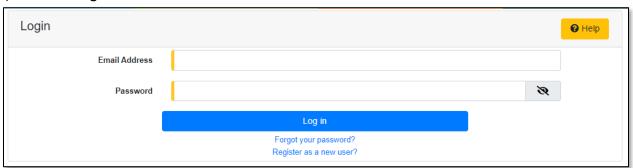

6) Select the 'Case e-Filings & Search' tab.

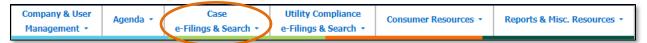

7) Select the 'Existing Case e-Filing & Search' link.

Issued: September 2, 2023 1 of 8

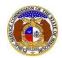

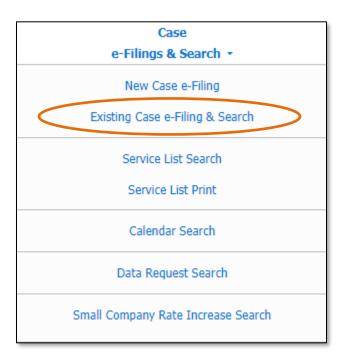

- 8) In the Case No. field, input and select the applicable case number.
- 9) Select the **Search** button; or click the **Clear** button to clear all fields and start over.

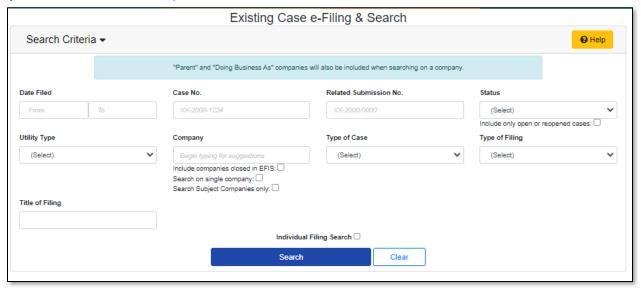

10) Click on the **Data Request** button located at the top of the *Docket Sheet* page.

Issued: September 2, 2023 2 of 8

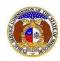

# **New Data Request**

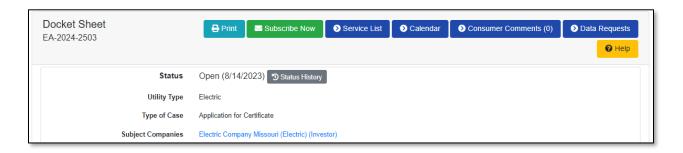

11) Click on the Add Request button located at the top of the Data Request Display page.

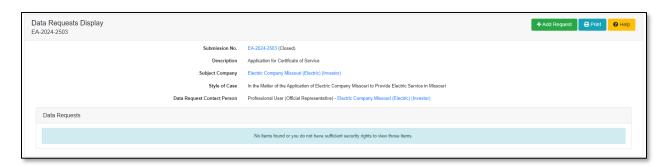

- 12) The following fields will auto populate.
  - a) Submission No.
  - b) **Description**
  - c) Subject Company
  - d) Style of Case
  - e) Contact Person
  - f) Due Date
- 13) If the data request is a follow-up request to a previously issued data request, check the box labeled **Adding Sub Item No.:**. If the data request is not a follow-up, then skip to step 14.

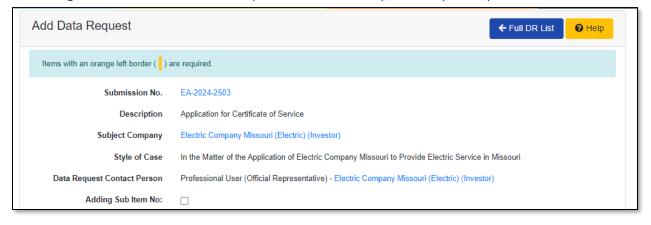

a) In the **Request No.** field, input the original data request number. (Do not enter any sub numbers.)

Issued: September 2, 2023 3 of 8

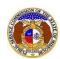

### **EFIS User Guide**

## **New Data Request**

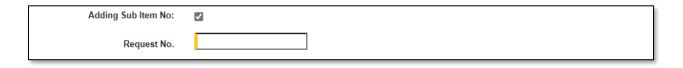

- 14) In the Requested Date field, the current date is auto populated, amend if necessary.
- 15) In the **Due Date** field, the date listed defaults to the due date according to the case calendar, amend if necessary.
- 16) In the Issue field, select the applicable issue from the drop-down list.

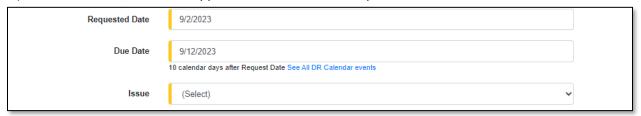

- 17) In the **Sub-Issue** field, select the applicable sub-issue from the drop-down list, if any.
- 18) In the Sub-Issue 2 field, select the applicable sub-issue 2 from the drop-down list.

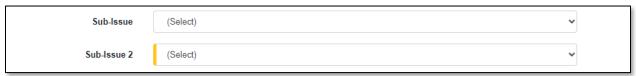

- 19) In the *Requested From* section, complete the following:
  - a) The **Company** field will auto populate with 'MO PSC Staff'.
  - b) The **Person** field will auto populate with the MO PSC Staff's lead attorney for the case.

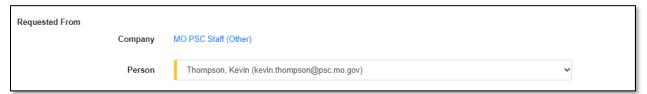

- 20) In the *Requested By* section, complete the following:
  - a) In the Company field, select the applicable company from the drop-down list.
  - b) The **Person** field will auto populate to the user logged in at the time of submission.
  - In the Email field, select the applicable email address from the drop-down list.

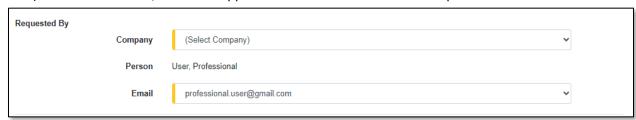

- 21) In the **Brief Description** field, input a brief description of the data request.
- 22) In the **Description** field, input a description of the data request.

Issued: September 2, 2023 4 of 8

- 23) Check the box in front of **Check here to designate a Data Request as 'Highly Confidential'** if the data request is deemed highly confidential.
  - a) A protective order must be submitted and approved in the case before a data request can be labeled highly confidential.
- 24) In the Request Security field, select the security level of the data request from the drop-down list.
- 25) If the data request is confidential or highly confidential, then the **Rationale** field must be completed by inputting a reasoning as to why the data request is labeled as such.

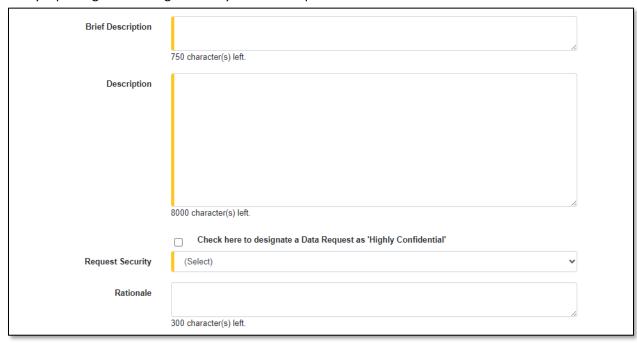

26) In the *CC List* section, click the **Add New** button if another user needs to be copied in on the data request.

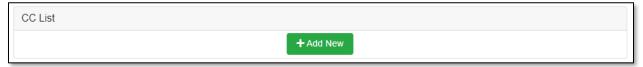

- 27) An Add CC pop-up message will be displayed. Complete the following:
  - a) In the **Company** field, select the applicable company from the drop-down list.
  - b) In the **Representative Type** field, select the type of representative from the drop-down list if the user needs to narrow their list for the next field.
  - c) In the **Person** field, select the applicable person from the drop-down list.

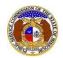

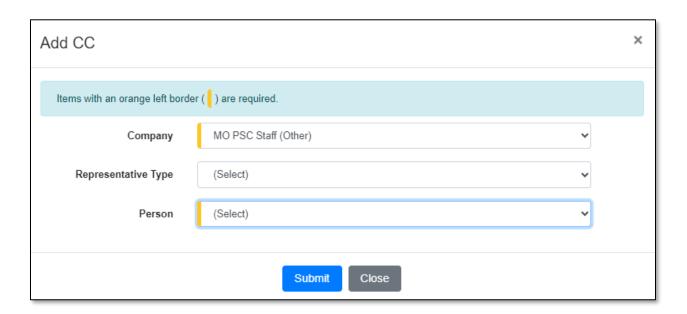

28) If additional users need to be copied in, click the **Add New** button and repeat the previous steps.

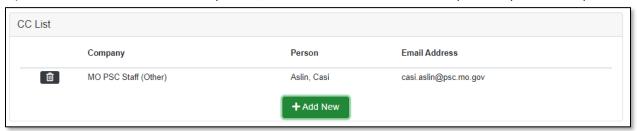

29) In the *Attachment* section, click the **Select File(s) to Upload** button to upload documents for the data request, if any.

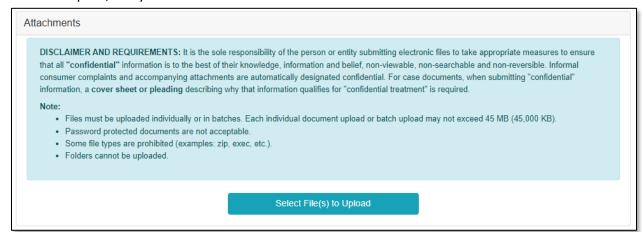

a) In the Open Browser window, select the document or documents to attach.

Issued: September 2, 2023 6 of 8

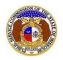

# New Data Request

NOTE: Users can select multiple or batch documents by holding the Shift or Ctrl key and selecting the documents as long as the batch is not over 45 MB.

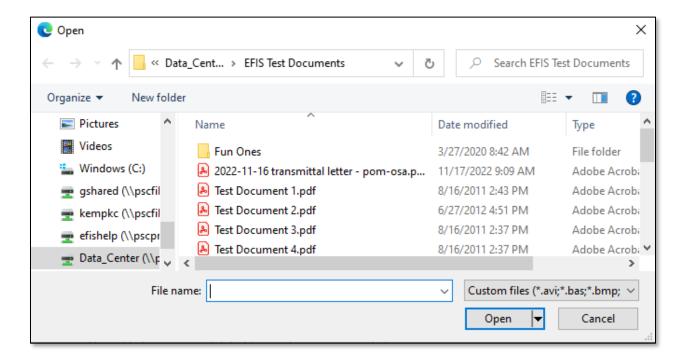

- b) After selecting the document(s), users must select the security level for each document by selecting the **Security** field beside each document.
  - ) If documents are deemed highly confidential, check the box above the document list labeled Check her to designate a document...
  - ii) If the document(s) listed need to be removed, click the trash can in front of the document which needs to be removed.

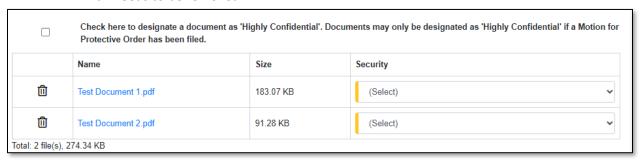

- 30) Click the **Save & Add Another** box is users have multiple data requests to issue for the same case or non-case submission.
  - a) Checking this box will auto populate certain fields according to the previous data request submission.
- 31) Click the **Submit** button after all fields have been completed; or click the **Clear** button to clear all fields and start over.

Issued: September 2, 2023 7 of 8

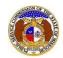

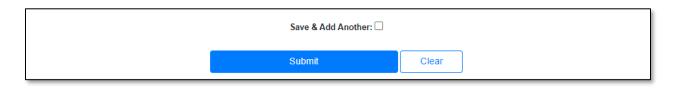

- 32) Once submitted, a message will be displayed at the top of the screen letting the user know the submission was successfully added.
  - a) If the **Save & Add Another** check box was checked, then the user will be directed to the *Add Data Request* page.

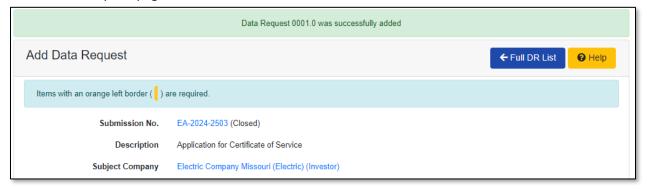

b) If the **Save & Add Another** check box was not checked, then the user will be directed to the *Data Request Display* page for the submission.

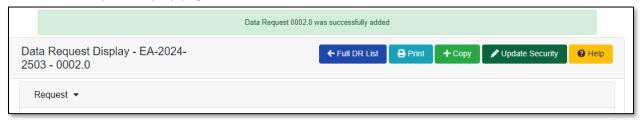

For additional assistance, please contact the Data Center at (573) 751-7496 or dcsupport@psc.mo.gov.

Issued: September 2, 2023 8 of 8